# **Uso de la llave USB de recuperación de fábrica de Lenovo para Windows 10**

Los procedimientos de recuperación descritos en esta publicación están sujetos a cambios. Para obtener los procedimientos de recuperación más recientes, vaya a: <http://www.lenovo.com/support>

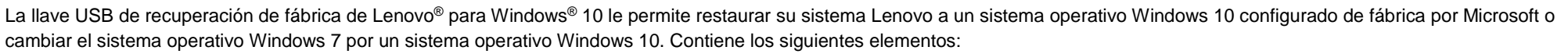

- Programa de recuperación y aplicaciones y controladores instaladas de fábrica
- Archivos de instalación de sistema operativo Windows 10
- Contenidos adicionales, como actualización de software

Antes de comenzar el proceso de recuperación, tenga en cuenta las siguientes precauciones:

- Durante el proceso de recuperación, se borrarán todos los archivos en la unidad de disco duro y todos los valores. Para evitar la pérdida de datos, realice una copia de seguridad de todos los datos que desea guardar.
- Es recomendable crear soportes de recuperación de Windows 7, en caso que desee volver a usar el sistema operativo Windows 7 en el futuro. Para obtener instrucciones de cómo crear medios de recuperación, consulte la *Guía de usuario* electrónica para su sistema en [http://www.lenovo.com/support.](http://www.lenovo.com/support)

\_\_

- Ciertos modelos de sistema no son compatibles con la función de creación de soportes de recuperación de Windows 7. Para esos modelos, puede solicitar un conjunto de discos de recuperación de Windows 7 en el Centro de soporte al cliente de Lenovo. El número telefónico del Centro de soporte al cliente de Lenovo de su país o región está disponible en [http://www.lenovo.com/support/phone.](http://www.lenovo.com/support/phone)
- Puede instalar y usar solo una versión del sistema operativo Windows a la vez (Windows 7 o Windows 10).

# **Antes del proceso de recuperación**

Antes de comenzar el proceso de recuperación, haga lo siguiente:

## **Para sistemas de tableta ThinkPad®:**

1. Reinicie su sistema, presione inmediatamente y mantenga presionado el botón de aumento de volumen hasta que se abra el programa ThinkPad Tablet Setup.

## **Notas:**

- Para ThinkPad X1 Tablet (tipos de máquina: 20GG Y 20GH) toque "Presione Intro o toque aquí" y luego toque F1 para abrir el programa ThinkPad Tablet Setup.
- En función del modelo de sistema, el método de apertura del programa ThinkPad Tablet Setup puede variar. Para obtener más detalles, consulte la *Guía del usuario* electrónica de su sistema en

[http://www.lenovo.com/support.](http://www.lenovo.com/support) 2. En el menú principal del programa ThinkPad Tablet Setup, seleccione

- **Restart**.
- 3. En la pantalla de reinicio, seleccione **Load Setup Defaults**. En el cuadro de diálogo que se muestra, seleccione **Yes**.
- 4. En la esquina inferior derecha de la pantalla de reinicio, seleccione **Home** para volver al menú principal.
- 5. Continue en ["Performing the recovery](#page-0-0)  [process"](#page-0-0).

## **Para otros tipos de sistemas Lenovo:**

- 1. Pulse y suelte repetidamente la tecla F1 mientras enciende el sistema. Cuando oiga unos pitidos o aparezca un logotipo en la pantalla, suelte la tecla F1. Se abre el programa de configuración.
- 2. Desde el menú principal del programa de configuración, seleccione **Exit** o **Restart** y asegúrese de que **OS Optimized Defaults** esté establecido en **Enabled**.
- 3. Presione F9 para cargar los valores predeterminados, seleccione **Yes** cuando se solicite y presione Intro.
- 4. Pulse F10 para guardar sus cambios y salir.
- 5. Continue en ["Performing the recovery](#page-0-0)  [process"](#page-0-0).

# <span id="page-0-0"></span>**Realización del proceso de recuperación**

### **Notas:**

- Su sistema debe contar con un conector Universal Series Bus (USB) disponible para conectar la llave USB de recuperación de fábrica de Lenovo para Windows 10.
- Durante el proceso de recuperación, se borrarán todos los archivos en la unidad de disco duro y todos los valores. Para evitar la pérdida de datos, realice una copia de seguridad de todos los datos que desea guardar.
- Asegúrese de que el sistema esté conectado a alimentación de CA durante el

proceso de recuperación.

• Después de completar el proceso de recuperación, puede que necesite reinstalar algunos controladores de dispositivo. Es recomendable que use la función System Update proporcionada por el programa Lenovo Companion. Para obtener más detalles acerca de cómo obtener acceso a Lenovo Companion, consulte la *Guía del usuario* electrónica de su sistema en

**Lenovo** 

[http://www.lenovo.com/support.](http://www.lenovo.com/support)

Para realizar el proceso de recuperación, haga lo siguiente:

### **Para sistemas de tableta ThinkPad:**

- 1. Establezca a la llave USB como el primer dispositivo de arranque siguiendo los pasos que se indican a continuación:
	- a. Reinicie su sistema, presione inmediatamente y mantenga presionado el botón de aumento de volumen hasta que se abra el

programa ThinkPad Tablet Setup.

**Nota:** en función del modelo de sistema, el método de apertura del programa ThinkPad Tablet Setup puede variar. Para obtener más detalles, consulte la *Guía del usuario* electrónica de su sistema en [http://www.lenovo.com/support.](http://www.lenovo.com/support)

b. En el menú principal del programa ThinkPad Tablet Setup, seleccione **Startup**.

- c. En la pantalla Startup, seleccione **Boot**. Arrastre **USB HDD** a la parte superior de modo que sea el primer dispositivo de arranque.
- 2. Inserte un adaptador USB en un conector USB disponible en su sistema y conecte la llave USB en el adaptador USB.
- 3. En la pantalla inferior izquierda de la pantalla Startup, seleccione **Restart**.
- 4. En la pantalla Restart, seleccione **Exit Saving Changes**.
- 5. En el cuadro de diálogo que se muestra, seleccione **Yes**. El sistema se reinicia y se abre el programa de recuperación.
- 6. Seleccione el idioma y toque **Siguiente**.
- 7. Lea la licencia, seleccione **Estoy de acuerdo con los términos y condiciones** y toque **Siguiente**.

**Nota:** Debe aceptar los términos y condiciones para continuar el proceso de recuperación.

- 8. Seleccione **Sí** en el cuadro de diálogo visualizado para continuar el proceso de recuperación.
- 9. Cuando concluye el proceso de recuperación, se le solicitará que extraiga la llave USB y que reinicie su sistema. Retire la llave USB y seleccione **Sí** para reiniciar su sistema.
- **Nota:** El resto del proceso de recuperación está totalmente automatizado y no es necesaria su intervención. El sistema se reiniciará varias veces mostrando el escritorio de Microsoft® Windows y es posible que haya periodos de varios minutos sin actividad aparente en pantalla. Esto es normal.
- 10. Cuando se muestre la pantalla de configuración de Windows, siga las instrucciones que aparecerán en pantalla para completar la instalación.
- 11. Si desea restaurar la secuencia de arranque original después de la recuperación, abra el programa ThinkPad Tablet Setup. Toque **Startup**, toque **Boot** y seleccione el primer dispositivo de arranque. Guarde sus cambios y cierre el

programa.

#### **Para otros tipos de sistemas Lenovo:**

- 1. Conecte la llave USB a un conector USB disponible en el sistema.
- 2. Presione y suelte repetidamente la tecla F12 mientras enciende el sistema. Aparece el menú de arranque.
- 3. Seleccione la llave USB usando las teclas de flecha y presione Intro. Se abre el programa de recuperación.
- 4. Seleccione el idioma y haga clic en **Siguiente**.
- 5. Lea la licencia, seleccione **Estoy de acuerdo con los términos y condiciones**y haga clic en **Siguiente**.

**Nota:** Debe aceptar los términos y condiciones para continuar el proceso de recuperación.

- 6. Si el sistema cuenta con varias unidades de almacenamiento internas, es posible que se le solicite seleccionar la unidad de almacenamiento interna en la cual desea restaurar el sistema operativo. Realice lo siguiente:
	- a. Siga las instrucciones en pantalla para seleccionar una unidad de almacenamiento interna.
		- **Nota:** Asegúrese de seguir

estrictamente las instrucciones en pantalla. De otro modo, es posible que el proceso de recuperación falle.

- b. En el cuadro de diálogo que aparece, haga clic en **Sí** si desea dar formato a todas las unidades de almacenamiento o haga clic en **No** si desea dar formato solo a la unidad de sistema.
- 7. Haga clic en **Sí** en el cuadro de diálogo visualizado para continuar el proceso de recuperación.
- 8. Cuando concluye el proceso de recuperación, se le solicitará que extraiga la llave USB y que reinicie su sistema. Retire la llave USB y haga clic en **Sí** para reiniciar su sistema.

**Nota:** El resto del proceso de recuperación está totalmente automatizado y no es necesaria su intervención. El sistema se reiniciará varias veces mostrando el escritorio de Microsoft Windows y es posible que haya periodos de varios minutos sin actividad aparente en pantalla. Esto es normal.

9. Cuando se muestre la pantalla de configuración de Windows, siga las instrucciones que aparecerán en pantalla para completar la instalación.

#### **Segunda edición (julio de 2016) © Copyright Lenovo 2015, 2016.**

AVISO DE DERECHOS LIMITADOS Y RESTRINGIDOS: si los productos o software se suministran según el contrato "GSA" (General Services Administration), el uso, la reproducción o la divulgación están sujetas a las restricciones establecidas en el Contrato Núm. GS-35F-05925.

Lenovo, el logotipo de Lenovo y ThinkPad son marcas registradas de Lenovo en Estados Unidos o en otros países: Microsoft y Windows son marcas registradas del grupo de empresas Microsoft. Otros nombres de empresas, productos o servicios pueden ser marcas registradas o de servicio de otros. Los usuarios finales no pueden prestar, alquilar, arrendar ni transferir los soportes proporcionados con el fin de realizar recuperaciones para ot salvo en el caso de que así lo permitan las condiciones de licencia del producto en cuestión.